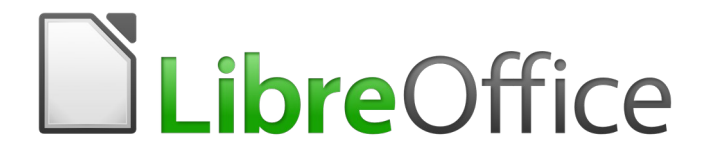

Guía de primeros pasos

*Capítulo 10 Imprimir, exportar, correo electrónico y firmar documentos*

## <span id="page-1-5"></span>*Derechos de autor*

Este documento tiene derechos de autor © 2020 por sus colaboradores, tal como aparecen en la lista en la sección titulada **Colaboradores**. Puede distribuirse o modificarse bajo los términos de la [GNU General Public License](http://www.gnu.org/licenses/gpl.html), versión 3 o posterior, o la [Creative Commons Attribution License,](http://creativecommons.org/licenses/by/4.0/) versión 4.0 o posterior.

Todas las marcas registradas que aparecen dentro de esta guía pertenecen a sus dueños legítimos.

### <span id="page-1-4"></span>**Colaboradores**

Dave Barton Olivier Hallot Paul Figueiredo Celia Palacios Juan Carlos Sanz Cabrero

### <span id="page-1-3"></span>**Comentarios y sugerencias**

Puede dirigir cualquier clase de comentario o sugerencia acerca de este documento a: [documentation@es.libreoffice.org](mailto:documentation@es.libreoffice.org)

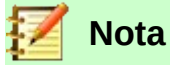

Todo lo que envíe a la lista de correo, incluyendo su dirección de correo y cualquier otra información personal que escriba en el mensaje se archiva públicamente y no puede ser borrada

### <span id="page-1-2"></span>**Agradecimientos**

Este capítulo está basado en versiones previas del mismo. Los colaboradores de esos capítulos son:

John A Smith **Jean Hollis Weber** Hazel Russman Ron Faile Jr. **Carlos Colivier Hallot** Miklos Vaina Joe Sellman Agnes Belzunce Michael Kotsarinis

Peter Kupfer **National Scott** Robert Scott **Container Scott** Janet M. Swisher

## <span id="page-1-1"></span>**Fecha de publicación y versión del programa**

Versión en español publicada el 27 de mayo de 2020. Basada en la versión 6.2 de LibreOffice

### <span id="page-1-0"></span>**Nota para usuarios de Mac**

Algunas pulsaciones de teclado y opciones de menú son diferentes en un Mac de las usadas en Windows y Linux. La siguiente tabla muestra algunas sustituciones comunes para las instrucciones dadas en este capítulo. Para una lista detallada vea la ayuda de la aplicación.

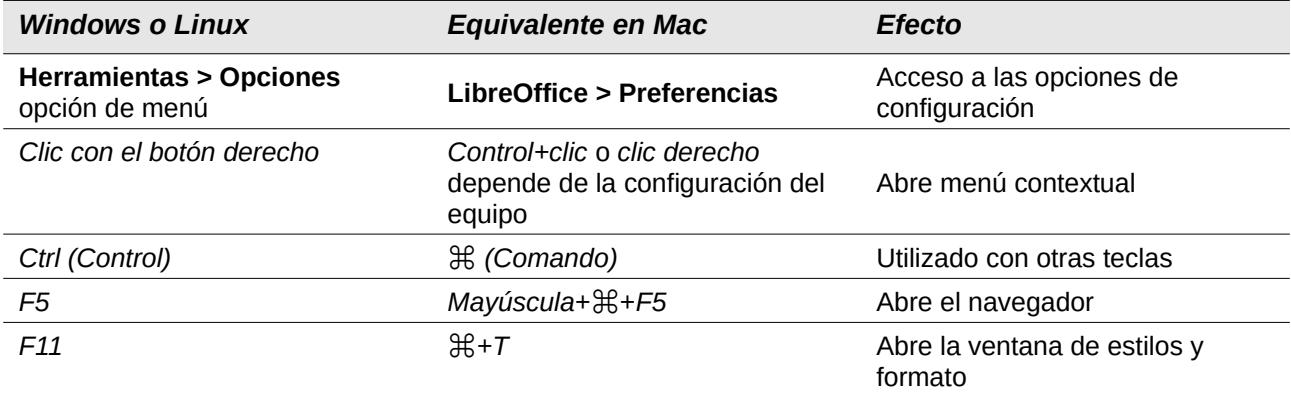

# **Contenido**

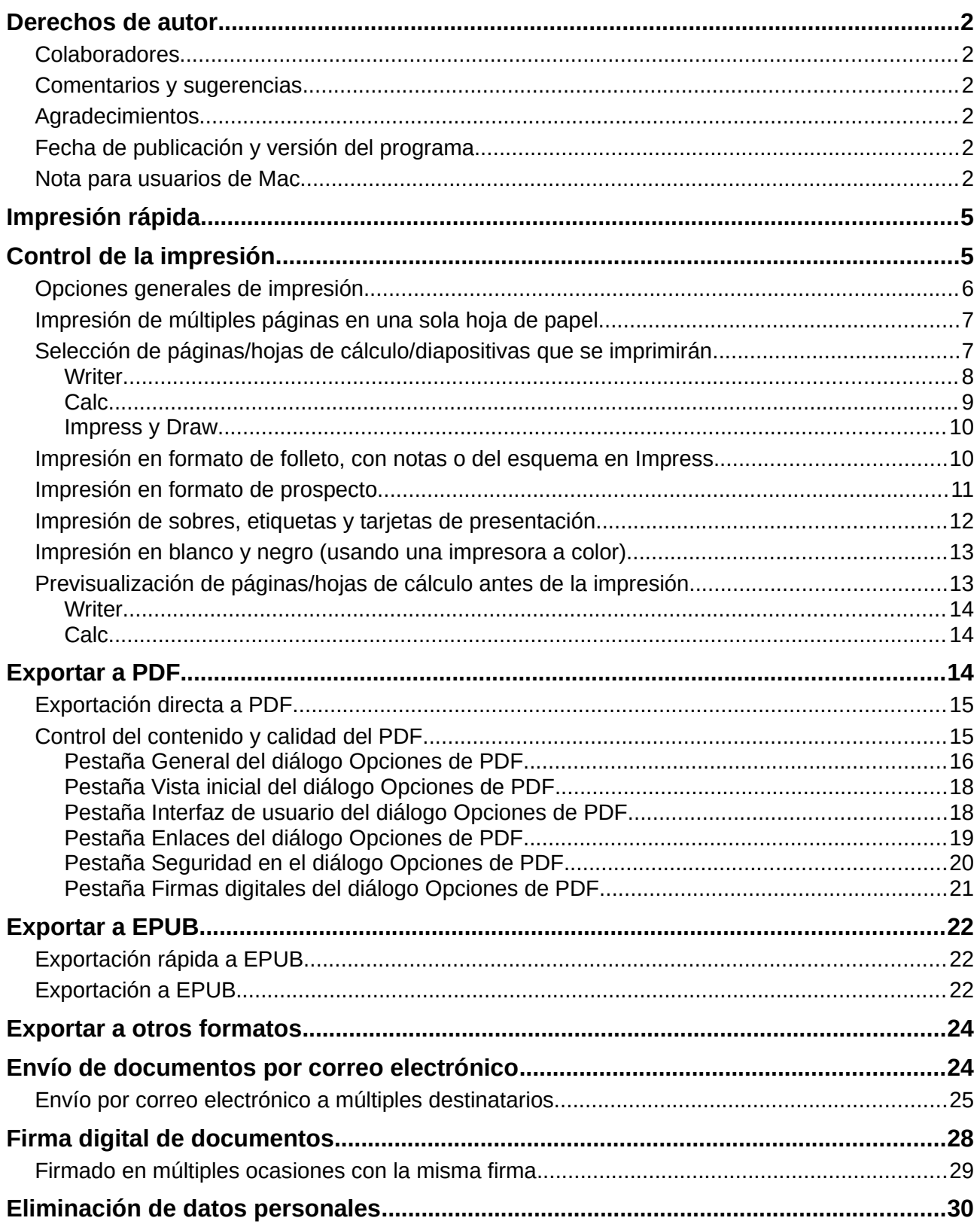

## <span id="page-4-1"></span>*Impresión rápida*

Pulse el icono o botón *Imprimir directamente* ( $\Box$ ) para enviar el documento completo a la impresora predeterminada del sistema operativo de su computadora.

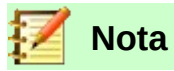

Puede cambiar la acción predeterminada del icono **Imprimir directamente** para que el documento vaya a la impresora que ha definido para el documento, que puede ser diferente de la impresora predeterminada de su sistema. Vaya a **Herramientas > Opciones > Cargar/guardar > General** y habilite la casilla **Cargar la configuración de la impresora con el documento**.

## <span id="page-4-0"></span>*Control de la impresión*

Para tener mejor control de los ajustes de impresión, use el diálogo **Imprimir** (siga la ruta **Archivo > Imprimir…** o use el atajo del teclado *Ctrl+P*).

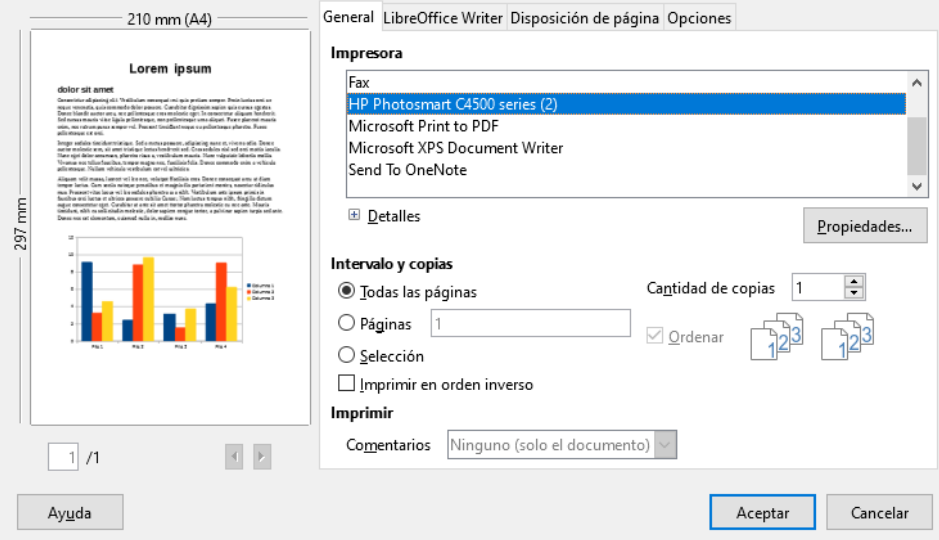

*Figura 1: El diálogo Imprimir*

**Nota**

Las opciones seleccionadas en el diálogo Imprimir se aplicarán únicamente al documento en uso. Para definir las opciones predeterminadas para todo LibreOffice, vaya a **Herramientas > Opciones > LibreOffice > Imprimir** y a **Herramientas > Opciones > LibreOffice [Módulo] > Imprimir**. Vea más detalles en el *Capítulo 2, Configurar LibreOffice*, de esta misma guía.

El diálogo Imprimir tiene cuatro páginas o pestañas, en las cuales puede elegir diferentes grupos de ajustes, como se verá en las próximas secciones.

Los diferentes módulos de LibreOffice tienen disponibles diferentes opciones de formatos de salida que puede ser impresos, como se resume en la tabla [1](#page-5-1).

<span id="page-5-1"></span>*Tabla 1: Opciones de salida de impresión de los módulos de LibreOffice*

| <b>Característica</b>                                                        | Writer | Calc           | <i><b>Impress</b></i> | Draw |
|------------------------------------------------------------------------------|--------|----------------|-----------------------|------|
| Seleccionar páginas/hojas de cálculo/diapositivas<br>para imprimir           | Sí     | Sí             | Sí                    | Sí   |
| Imprimir múltiples páginas/hojas de<br>cálculo/diapositivas en una sola hoja | Sí     | Sí             | Sí                    | Sí   |
| Imprimir un folleto                                                          | Sí     | N <sub>0</sub> | Sí                    | Sí   |
| Imprimir sobres                                                              | Sí     | No.            | No.                   | No.  |
| Imprimir etiquetas o tarjetas de presentación                                | Sí     | No.            | No.                   | No.  |
| Visualizar páginas/hojas de cálculo antes de<br>imprimir                     | Sí     | Sí             | No                    | No   |

## <span id="page-5-0"></span>**Opciones generales de impresión**

En la pestaña *General* del diálogo *Imprimir*, puede elegir:

- La impresora (de la lista de impresoras disponibles en su sistema).
- Qué páginas va a imprimir, el número de copias de cada una de ellas y si las copias saldrán ordenadas como en el documento o agrupadas por número de página (todas estas opciones pertenecen a la sección *Intervalo y copias* de la pestaña *General*).
- Si se imprimirán los comentarios añadidos al documento, y dónde se imprimirán (vea la figura [2](#page-5-3)).

Algunas opciones no estarán habilitadas en todo momento. Por ejemplo, si el documento no contiene comentarios, la lista desplegable *Imprimir – Comentarios* estará deshabilitada.

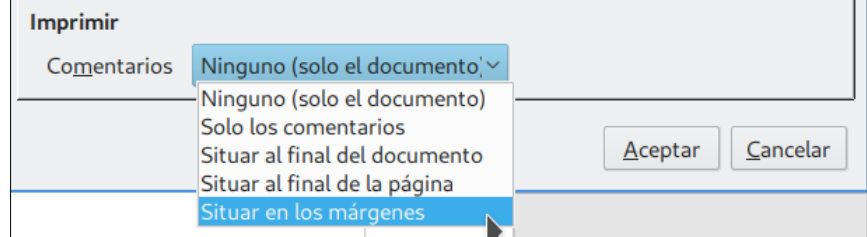

<span id="page-5-3"></span>*Figura 2: Elección de impresión de comentarios y dónde hacerlo en la pestaña General del diálogo Imprimir*

Pulse el botón **Propiedades** para abrir el diálogo con los ajustes de la impresora seleccionada. Podrá ajustar sus preferencias de tamaño de papel, de orientación vertical u horizontal, de impresión *dúplex* y por qué lado, etc.

En la pestaña *Opciones* (la última pestaña) del diálogo **Imprimir** (vea la figura [3](#page-5-2)), la opción **Usar solo la bandeja de papel definida en las preferencias de la impresora** no está disponible en Calc.

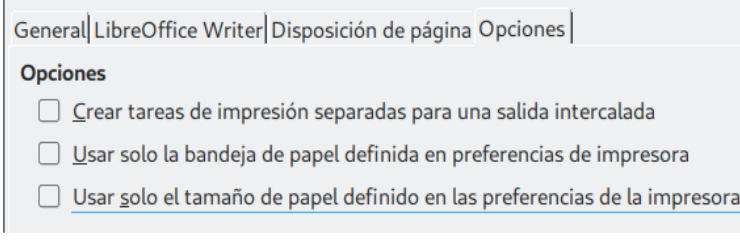

<span id="page-5-2"></span>*Figura 3: Pestaña Opciones del diálogo Imprimir*

## <span id="page-6-1"></span>**Impresión de múltiples páginas en una sola hoja de papel**

Puede imprimir varias páginas del documento, en tamaño reducido, en una misma hoja de papel. Para hacerlo:

1) Abra el diálogo **Imprimir** y seleccione la pestaña *Disposición de página* (vea la figura [4](#page-6-2)).

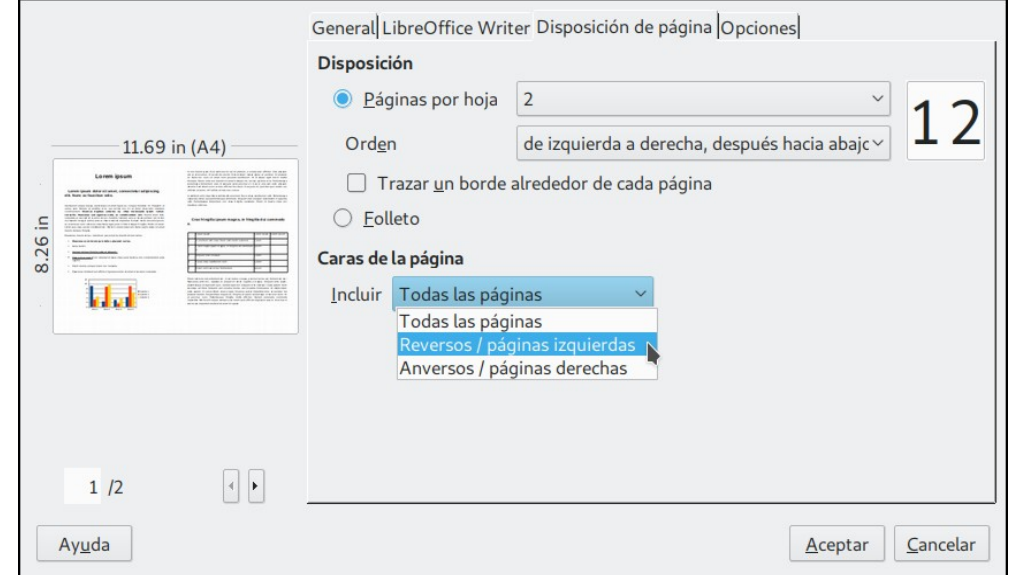

<span id="page-6-2"></span>*Figura 4: Impresión de múltiples páginas en una sola hoja de papel*

 2) En la sección *Disposición*, seleccione el número de páginas a imprimir en cada hoja de papel. El panel de vista previa a la izquierda mostrará cómo se verá el documento una vez impreso. Cuando requiera imprimir más de 2 páginas por hoja, puede elegir el orden en que se imprimirán a través y hacia abajo de la hoja de papel (vea la figura [5](#page-6-3)).

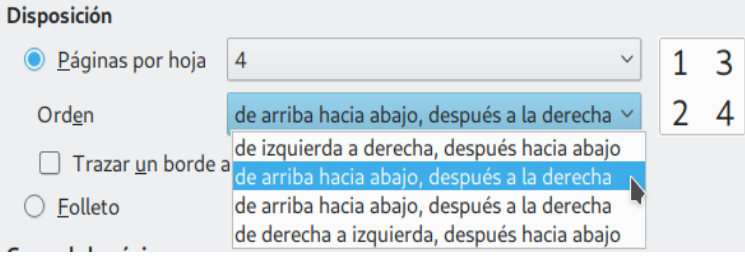

<span id="page-6-3"></span>*Figura 5: Orden de impresión en una sola hoja de papel*

- 3) En la sección *Caras de la página* (vea la figura [4](#page-6-2)), seleccione si imprimirá todas las caras o solo algunas (izquierdas o derechas).
- 4) Pulse el botón **Aceptar** para finalizar.

### **Sugerencia**

En Writer, para imprimir dos páginas por cada hoja de papel en caras opuestas (disposición tipo *libro*), imprima desde la vista previa de impresión. Para más detalles vea la sección [Previsualización de páginas/hojas de cálculo antes de la impresión](#page-12-0) en la página [14.](#page-13-2)

### <span id="page-6-0"></span>**Selección de páginas/hojas de cálculo/diapositivas que se imprimirán**

Además de poder imprimir el documento completo, puede elegir imprimir páginas, hojas de cálculo o diapositivas individuales. Los detalles entre cada módulo Writer, Calc, Draw e Impress varían ligeramente, como se describe a continuación.

### <span id="page-7-0"></span>*Writer*

#### **Para imprimir una página individual:**

- 1) Vaya a **Archivo > Imprimir…** en la barra de menús o use el atajo del teclado *Ctrl+P*.
- 2) En el diálogo **Imprimir**, seleccione la página que imprimirá de esta manera:
	- a) En la sección *Intervalo y copias* de la pestaña *General*, seleccione la opción **Páginas**. El campo de texto a la derecha mostrará el número de la página actual.
	- b) Escriba el número de la página que va a imprimir. El panel de previsualización a la izquierda cambiará para mostrar la página elegida.
- 3) Pulse el botón **Aceptar**.

#### **Para imprimir un intervalo de páginas:**

- 1) Vaya a **Archivo > Imprimir…** en la barra de menús, o use el atajo del teclado *Ctrl+P*.
- 2) En el diálogo **Imprimir**, seleccione las páginas que imprimirá de esta manera:
	- a) En la sección *Intervalo y copias* de la pestaña *General*, seleccione la opción **Páginas**.
	- b) Escriba una secuencia con los números de páginas que va a imprimir; puede escribir un intervalo continuo o páginas salteadas. Ejemplos: *1–4* (intervalo continuo) o *1,3,7,11-15* (páginas salteadas e intervalo).
- 3) Pulse el botón **Aceptar**.

#### **Para imprimir una selección del texto:**

- 1) En el documento, seleccione el material que desea imprimir (puede incluir texto, gráficos, etc.).
- 2) Vaya a **Archivo > Imprimir…** en la barra de menús, o use el atajo del teclado *Ctrl+P*.
- 3) En el diálogo **Imprimir**, en la sección *Intervalo y copias* de la pestaña *General*, elija la opción **Selección**, que ahora aparecerá habilitada. El panel izquierdo de previsualización mostrará el material seleccionado (vea la figura [6](#page-7-1)).
- 4) Pulse el botón **Aceptar**.

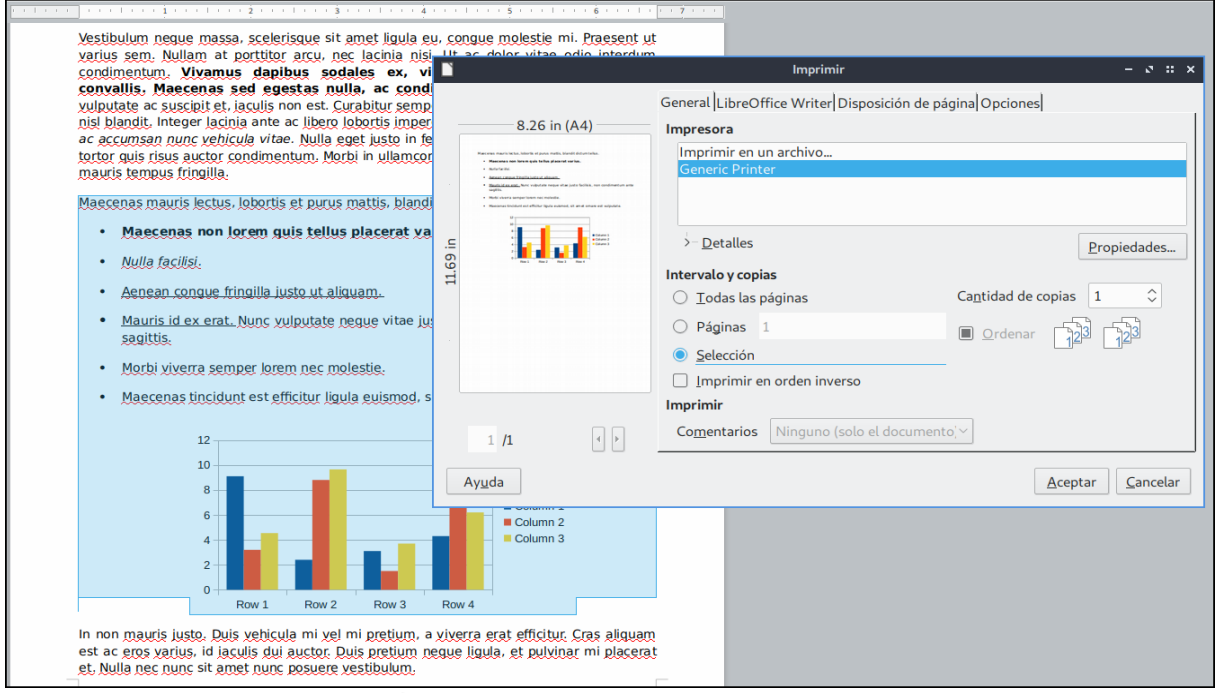

<span id="page-7-1"></span>*Figura 6: Imprimir una selección del documento en Writer*

### <span id="page-8-0"></span>*Calc*

Puede elegir imprimir hojas de cálculo individuales, múltiples hojas, múltiples libros de cálculo o una selección de celdas (vea la figura [7](#page-8-1)).

<span id="page-8-1"></span>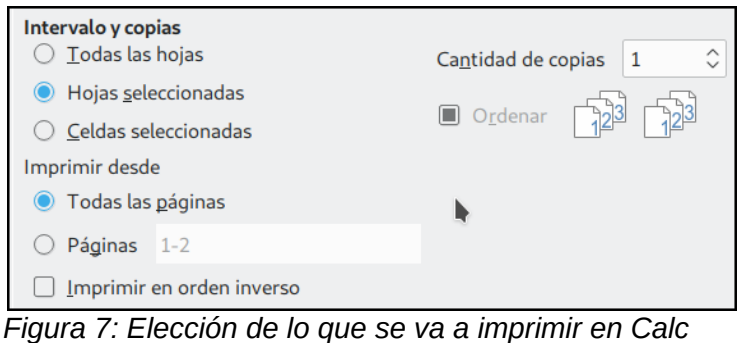

**Para imprimir una hoja de cálculo individual:**

- 1) En el libro de cálculo, pulse la pestaña de la hoja que quiere imprimir para seleccionarla.
- 2) Vaya a **Archivo > Imprimir…** en la barra de menús, o use el atajo del teclado *Ctrl+P*.
- 3) En la sección *Intervalo y copias* de la pestaña *General* del diálogo **Imprimir** seleccione la opción **Hojas seleccionadas**.
- 4) Pulse el botón **Aceptar**.

#### **Para imprimir un intervalo de hojas de cálculo:**

- 1) En el libro de cálculo, seleccione las hojas que desea imprimir de la siguiente manera:
	- a) Seleccione la primera hoja de cálculo.
	- b) Mantenga presionada la tecla *Control*.
	- c) Haga clic en las pestañas de las otras hojas de cálculo que le interesen.
	- d) Suelte la tecla *Control* cuando ya haya seleccionado todas las hojas que desee.
- 2) Vaya a **Archivo > Imprimir…** en la barra de menús, o use el atajo del teclado *Ctrl+P*.
- 3) En la sección *Intervalo y copias* de la pestaña *General* del diálogo **Imprimir** seleccione la opción **Hojas seleccionadas**.
- 4) Pulse el botón **Aceptar**.

#### **Para imprimir una sección de celdas:**

- 1) En el documento o libro de cálculo, seleccione las celdas que desea imprimir.
- 2) Vaya a **Archivo > Imprimir…** en la barra de menús, o use el atajo del teclado *Ctrl+P*.
- 3) En la sección *Intervalo y copias* de la pestaña *General* del diálogo **Imprimir** seleccione la opción **Celdas seleccionadas**.
- 4) En la subsección *Imprimir desde* del mismo diálogo, seleccione la opción **Páginas** y escriba *1* en el campo de texto que está al lado.
- 5) Pulse el botón **Aceptar**.

### **Precaución**

Después de imprimir, asegúrese que está seleccionada una sola hoja de cálculo (si eligió seleccionar varias hojas). Si se han quedado seleccionadas varias hojas, la próxima vez que ingrese un dato en una celda de una hoja, el dato se escribirá en la misma celda de todas las hojas seleccionadas. Probablemente esto no sea lo que desea.

### <span id="page-9-1"></span>*Impress y Draw*

Puede elegir imprimir diapositivas individuales, intervalos de varias diapositivas o alguna sección de una de ellas.

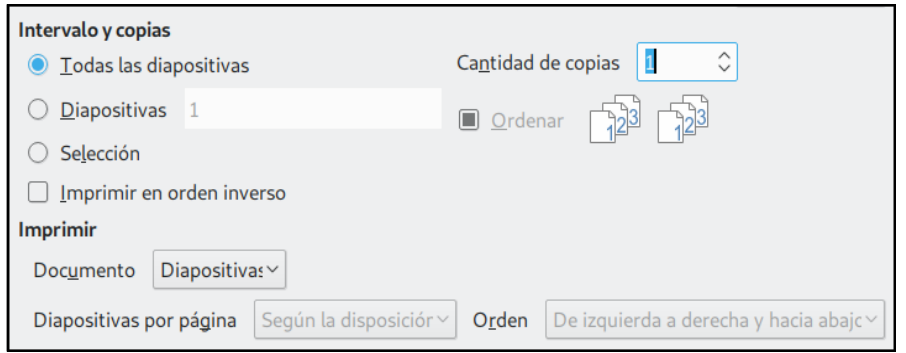

*Figura 8: Elección del intervalo de impresión en Impress y Draw*

### **Para imprimir una diapositiva individual:**

- 1) Vaya a **Archivo > Imprimir…** en la barra de menús, o use el atajo del teclado *Ctrl+P*.
- 2) En el diálogo **Imprimir**, seleccione de esta manera la diapositiva que imprimirá:
	- a) En la sección *Intervalo y copias* de la pestaña *General*, seleccione la opción **Diapositivas**. El campo de texto a la derecha mostrará el número de la diapositiva actual.
	- b) Escriba el número de la diapositiva que va a imprimir. El panel de previsualización a la izquierda cambiará para mostrar la diapositiva elegida.
- 3) Pulse el botón **Aceptar**.

#### **Para imprimir un intervalo de diapositivas:**

- 1) Vaya a **Archivo > Imprimir…** en la barra de menús, o use el atajo del teclado *Ctrl+P*.
- 2) En el diálogo **Imprimir**, seleccione las diapositivas que imprimirá de esta manera:
	- a) En la sección *Intervalo y copias* de la pestaña *General*, seleccione la opción **Diapositivas**. El campo de texto a la derecha mostrará el número de la diapositiva actual.
	- b) Escriba los números de las diapositivas que imprimirá. Ejemplos: *1-4* (intervalo continuo) o *1,3,7,11-15* (diapositivas salteadas e intervalo continuo).
- 3) Pulse el botón **Aceptar**.

### **Para imprimir una selección de una diapositiva:**

- 1) En el documento, seleccione la sección de la diapositiva que va a imprimir.
- 2) Vaya a **Archivo > Imprimir…** en la barra de menús, o use el atajo del teclado *Ctrl+P*.
- 3) Seleccione la opción **Selección** en la sección *Intervalo y copias* del diálogo **Imprimir**.
- 4) Pulse el botón **Aceptar**.

### <span id="page-9-0"></span>**Impresión en formato de folleto, con notas o del esquema en Impress**

La impresión *en formato de folleto* imprime la diapositiva en tamaño reducido, desde 1 hasta 9 diapositivas por hoja de papel. Las diapositivas pueden acomodarse horizontal (orientación apaisada) o verticalmente dentro de la hoja de papel.

La impresión de las notas de cada diapositiva incluye esta en tamaño reducido y el contenido introducido en la vista *Notas*.

La impresión *de esquema* solo incluye el título de la presentación y los encabezados de cada diapositiva, todo en formato de lista con viñetas.

**Para imprimir las diapositivas en formato folleto, con notas o solo el esquema de la presentación:**

- 1) Vaya a **Archivo > Imprimir…** en la barra de menús, o use el atajo del teclado *Ctrl+P*.
- 2) En la sección *Intervalo y copias* seleccione qué diapositivas va a imprimir.
- 3) En la sección *Imprimir*, seleccione la opción requerida de la lista desplegable **Documento**: *Diapositivas, Folletos, Notas* o *Esquema*. Si ha elegido la opción *Folletos*, podrá escoger cuántas diapositivas imprimirá por hoja de papel y en qué orden (vea la figura [9](#page-10-1)).
- 4) Pulse el botón **Aceptar** o **Imprimir en un archivo…**, según corresponda a su impresora.

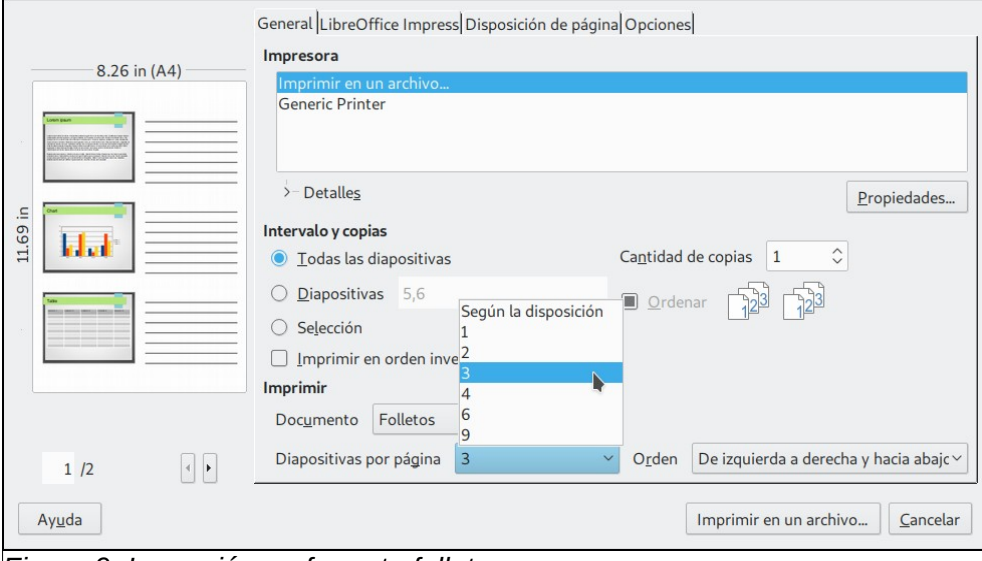

<span id="page-10-1"></span>*Figura 9: Impresión en formato folleto*

### <span id="page-10-0"></span>**Impresión en formato de prospecto**

En Writer, Impress y Draw puede imprimir un documento con dos páginas en cada lado de una hoja de papel, acomodadas de manera que las impresiones se doblen a la mitad, las páginas aparecerán en el orden correcto para formar un panfleto o prospecto.

Este modo de impresión produce resultados ligeramente diferentes a la impresión de folleto mencionada en la sección anterior ["Impresión en formato de folleto, con notas o del esquema en](#page-9-0)  [Impress](#page-9-0)". En esta sección verá cómo imprimir el documento para obtener una impresión del tipo librillo o prospecto. Desafortunadamente, en español es confusa la distinción porque ambos tipos de impresión se nombran en la interfaz de usuario (y en la Ayuda en línea) como *formato de folleto*.

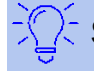

### **Sugerencia**

Planee la distribución de contenido dentro de su documento de manera que se vea bien cuando se imprima a la mitad de su tamaño. Esto significa elegir apropiadamente los márgenes, el tamaño de la tipografía, etc. Es posible que se requiera algo de experimentación para producir buenos resultados. Siempre puede imprimir a una impresora PDF o a un archivo digital para experimentar, así no usará hojas de papel para realizar estos experimentos. Vea la sección "[Exportar a PDF"](#page-13-0) para saber cómo hacerlo.

**Para imprimir un prospecto en una impresora que solo imprime por una cara:**

- 1) Vaya a **Archivo > Imprimir…** en la barra de menús, o use el atajo del teclado *Ctrl+P*.
- 2) En la pestaña *General*, pulse el botón **Propiedades**.
- 3) Asegúrese que la impresora seleccionada en la sección *Impresora* tiene el mismo valor para la propiedad **Orientación** (ya sea horizontal o vertical) que la propiedad **Orientación** especificada en los ajustes del formato del documento (vea la sección *Formato de papel* en la pestaña *Página* del diálogo **Estilo de página**. Este diálogo se abre siguiendo la ruta **Formato > Página…**). Generalmente no es relevante la orientación, pero para el caso de los folletos sí lo es.
- 4) Pulse el botón **Aceptar** para regresar al diálogo **Imprimir**.
- 5) En la sección *Disposición* de la pestaña *Disposición de página* del diálogo **Imprimir** (vea la figura [10\)](#page-11-1) seleccione la opción **Folleto** (que en este caso se refiere a la impresión de un prospecto)
- 6) En la sección *Caras de la página*, seleccione el valor *Reversos / páginas izquierdas* en la lista desplegable **Incluir**.
- 7) Pulse el botón **Aceptar**.

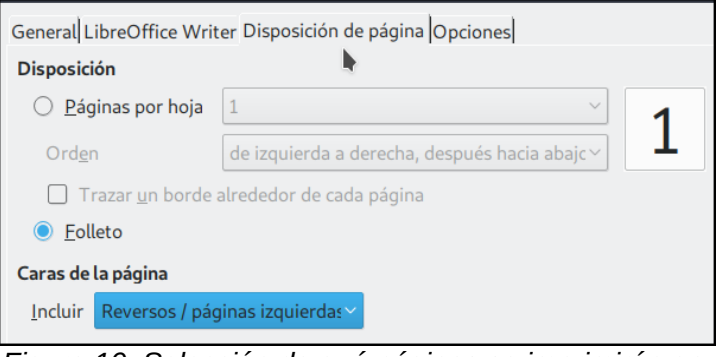

<span id="page-11-1"></span>*Figura 10: Selección de qué páginas se imprimirán en un folleto*

- 8) Saque las hojas impresas de la bandeja de salida de la impresora. Voltee las hojas y póngalas en la bandeja de entrada con la orientación correcta para que ahora se imprima por la cara que queda en blanco. Tendrá que experimentar un poco para encontrar los ajustes correctos para su impresora.
- 9) Nuevamente en el diálogo **Imprimir**, en la sección *Caras de la página*, elija el valor *Anversos / páginas derechas* en la lista desplegable **Incluir**.
- 10) Pulse el botón **Aceptar**.

### **Sugerencia**

Si su impresora puede imprimir automáticamente por ambos lados (impresora *dúplex*) elija el valor *Todas las páginas* en la lista desplegable **Incluir**.

### <span id="page-11-0"></span>**Impresión de sobres, etiquetas y tarjetas de presentación**

Para imprimir sobres, etiquetas o tarjetas de presentación se requieren dos pasos en Writer: ajustes previos e impresión. Sobre los detalles de cómo realizar los ajustes previos que preparan el contenido que se insertará en los sobres, etiquetas o tarjetas de presentación, vea el *Capítulo 14, Combinar correspondencia*, de la *Guía de Writer*. Ahí se detalla cómo preparar un documento con el que combinarán automáticamente diferentes valores (nombre, apellidos, dirección, etc.) de una base de datos.

Para imprimir haga lo siguiente:

- 1) Vaya a **Archivo > Imprimir…** en la barra de menús, o use el atajo del teclado *Ctrl+P*.
- 2) En el diálogo **Imprimir**, en la pestaña *General* y bajo la sección *Intervalo y copias*, elija la opción **Páginas** y escriba 1 en el campo de texto que está a su derecha

3) Pulse el botón **Aceptar**.

## <span id="page-12-1"></span>**Impresión en blanco y negro (usando una impresora a color)**

Tal vez desee imprimir documentos en blanco y negro cuando tiene a su disposición una impresora a color. LibreOffice ofrece varias alternativas para realizarlo.

# **Nota**

Tenga en cuenta que algunas impresoras a color imprimirán en color a pesar de los ajustes que realice.

#### **Cambie los ajustes de impresión para imprimir en blanco y negro, o para usar una escala de grises:**

- 1) Vaya a **Archivo > Imprimir…** en la barra de menús, o use el atajo del teclado *Ctrl+P*.
- 2) En el diálogo Imprimir, en la pestaña *General* y en la sección *Impresora*, seleccione la impresora sobre la que modificará los ajustes.
- 3) Pulse el botón **Propiedades…** para abrir el diálogo **Propiedades de impresora**, que muestra los ajustes propios de la impresora.
- 4) Las opciones disponibles del diálogo dependerán de la impresora instalada, pero con seguridad encontrará una opción que modifique los valores de **Color**. Lea la documentación o la ayuda en línea de su impresora en caso de dudas. El valor que debe seleccionar debe incluir *blanco y negro* o *escala de grises*, según desee.
- 5) Pulse en el botón **Aceptar** para confirmar el ajuste de la impresora y regresar al diálogo **Imprimir**.
- 6) Pulse en el botón **Aceptar** para imprimir el documento.

### **Sugerencia**

La escala de grises es la mejor opción si su documento contiene gráficos o imágenes.

Cambiar los ajustes globales de LibreOffice para imprimir todo el texto y gráficos de color en una escala de grises:

- 1) Vaya a **Herramientas > Opciones > LibreOffice > Imprimir**.
- 2) Marque la casilla **Convertir colores en escala de grises**.
- 3) Pulse el botón **Aceptar** para guardar el cambio.
- 4) Abra el diálogo **Imprimir** (**Archivo > Imprimir…** o use el atajo del teclado *Ctrl+P*).
- 5) Pulse el botón **Aceptar** para imprimir el documento.

Cambiar los ajustes del módulo LibreOffice Writer (Calc, Impress o Draw) para imprimir todo el texto de color en negro y todas las gráficas e imágenes en escala de grises:

- 1) Vaya a **Herramientas > Opciones > LibreOffice Writer > Imprimir**.
- 2) En la sección *Contenido*, seleccione la opción **Imprimir texto en negro**.
- 3) Pulse **Aceptar** para guardar los cambios.
- 4) Abra el diálogo **Imprimir** (**Archivo > Imprimir…** o use el atajo del teclado *Ctrl+P*).
- 5) Pulse **Aceptar** para imprimir el documento.

### <span id="page-12-0"></span>**Previsualización de páginas/hojas de cálculo antes de la impresión**

Las opciones de previsualización en Writer y Calc permiten ajustar el formato de los documentos antes de imprimirlos. Hay diferentes opciones disponibles.

### <span id="page-13-2"></span>*Writer*

La vista *Normal* de las páginas en Writer muestra cómo se verá cada página cuando se imprima; además de que desde ahí puede editar el contenido. Si está diseñando un documento que se imprimirá a doble cara, es más conveniente editar las páginas viendo cómo lucen las páginas que se oponen. Writer ofrece dos maneras de hacer esto:

• *Vista de libro* (edición habilitada): use el botón o icono de páginas encaradas en la barra de estado (vea el icono en el recuadro rojo de la figura [11](#page-13-3)).

<span id="page-13-3"></span>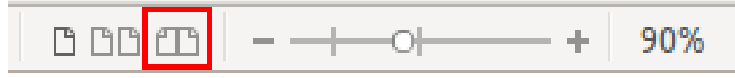

*Figura 11: Botón o icono Vista de libro en la barra de estado*

• *Previsualización de la impresión* (edición deshabilitada o de solo lectura) .

Para usar la previsualización de la impresión:

 1) Vaya a **Archivo > Previsualización de la impresión**, o haga clic en el botón **Alternar previsualización de impresión** ( ) en la barra de herramientas **Estándar**, o use el atajo del teclado *Ctrl+Shift+O*. Writer desplegará la barra de herramientas **Previsualización de la impresión** en lugar de la barra de herramientas **Formato**.

*Figura 12: Barra de herramientas Previsualización de la impresión (Writer)*

 2) Seleccione el modo de previsualización haciendo clic en el botón apropiado: **Previsualización de dos páginas** ( $\bigcap_{n=0}^{\infty}$ ), Previsualización de varias páginas ( $\bigcap_{n=0}^{\infty}$ ), **Previsualización de libro** ( $\mathbb{T}$ ) o **Previsualización de página única** ( $\mathbb{T}$ ).

Desde cualquiera de los modos de previsualización es posible imprimir el documento. Haga clic en el botón **Imprimir** ( ) de esta misma barra para abrir el diálogo **Imprimir**. Elija las opciones de impresión y pulse el botón **Aceptar**.

### <span id="page-13-1"></span>*Calc*

Para previsualizar las hojas de cálculo en Calc antes de imprimirlas:

 1) Vaya a **Archivo > Previsualización de la impresión**. Calc desplegará la barra de herramientas **Previsualización de la impresión** en lugar de la barra de herramientas **Formato**.

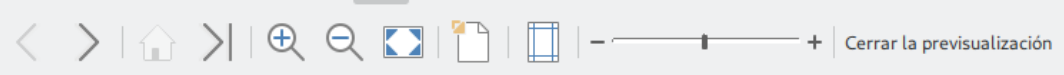

*Figura 13: Barra de herramientas Previsualización de la impresión (Calc)*

- 2) Para imprimir el documento desde esta vista, use el atajo de teclado *Ctrl+P* o haga clic en el botón **Imprimir** ( ) para abrir el correspondiente diálogo.
- 3) Elija las opciones de impresión.
- 4) Pulse el botón **Aceptar** para imprimir la hoja de cálculo.

## <span id="page-13-0"></span>*Exportar a PDF*

LibreOffice puede exportar documentos al formato PDF (Formato de Documento Portátil, por sus siglas en inglés). Este formato es ya un estándar de la industria y es ideal para enviar un archivo de manera que pueda ser leído usando algún visor de archivos PDF, como Adobe Reader.

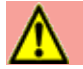

### **Precaución**

Un documento en formato PDF no está protegido, de manera predeterminada, contra la alteración o edición no autorizada. El contenido de un documento PDF se puede editar con aplicaciones de software especializadas, incluido LibreOffice Draw.

El proceso de exportación a PDF y los diálogos involucrados son similares en Writer, Calc, Impress y Draw. Solo mencionaremos en esta sección las pequeñas diferencias entre ellos.

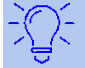

### **Sugerencia**

A diferencia de la orden **Guardar como…** la orden **Exportar** escribe una copia del documento actual en un archivo nuevo con el formato seleccionado, pero mantiene abierto el documento actual con su formato original.

### <span id="page-14-1"></span>**Exportación directa a PDF**

Haga clic en el icono **Exportar a PDF** (  $\Box$  ) para exportar el documento completo de acuerdo a últimos ajustes para archivos PDF que ha seleccionado en el diálogo **Opciones de PDF** (vea más detalles a continuación). Solo debe indicar el nombre del documento y la localización donde se guardará el PDF resultante. Con este atajo no tendrá oportunidad de seleccionar el intervalo de páginas a exportar, la compresión de las imágenes (que afecta a la calidad en el archivo PDF) u otras opciones.

### <span id="page-14-0"></span>**Control del contenido y calidad del PDF**

Si quiere tener mayor control sobre el contenido y la calidad del PDF resultante, vaya a **Archivo > Exportar a > Exportar a PDF…** para abrir el diálogo **Opciones de PDF**. Este tiene seis pestañas (*General, Vista inicial, Interfaz de usuario, Enlaces, Seguridad* y *Firmas digitales*), como se muestra en la figura [14](#page-14-2). Seleccione los ajustes que desee y pulse el botón **Exportar**. En un nuevo diálogo **Exportar** se le pedirá que escriba un nombre para el archivo y que seleccione la localización donde se guardará el PDF que se va a crear. Pulse el botón **Guardar** para exportar el documento.

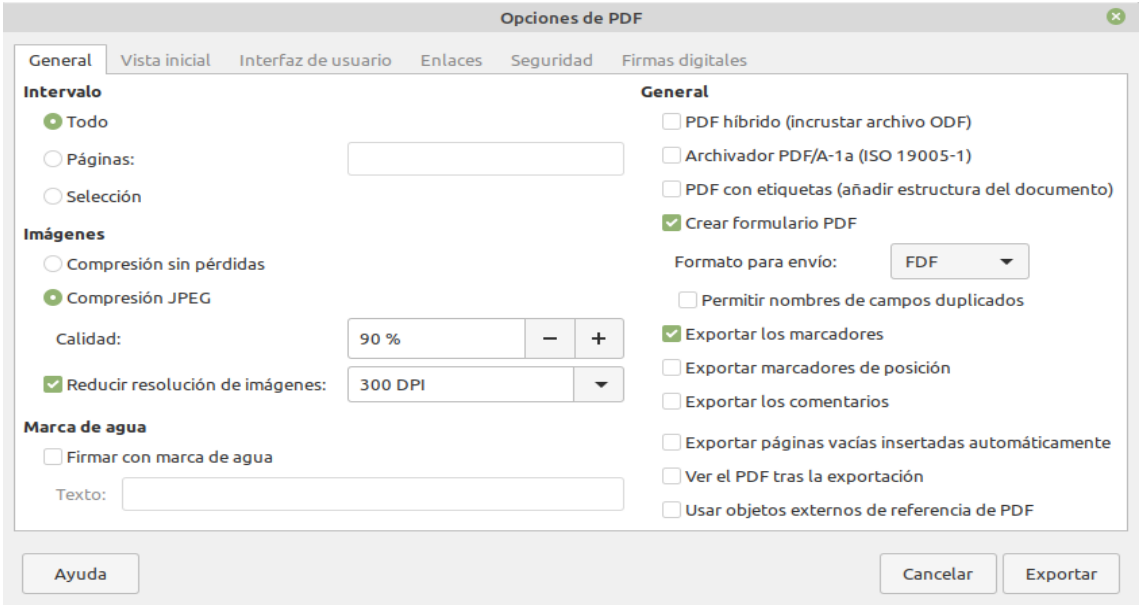

<span id="page-14-2"></span>*Figura 14: Diálogo Opciones de PDF con los ajustes generales de exportación*

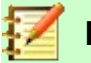

#### **Nota**

Una alternativa al procedimiento anterior es ir a **Archivo > Exportar…** para abrir el diálogo **Exportar**. Seleccione el formato PDF, el nombre del archivo y la localización en su equipo. Pulse el botón **Exportar** para abrir el diálogo **Opciones de PDF** y finalmente pulse **Exportar** cuando haya completado todos los ajustes.

### <span id="page-15-0"></span>*Pestaña General del diálogo Opciones de PDF*

En la pestaña *General* (vea la figura [14](#page-14-2)) puede seleccionar qué páginas incluir en el PDF resultante, el tipo de compresión que se usará para incrustar las imágenes (lo cual afecta la calidad de las imágenes del PDF) y otras opciones.

#### **Intervalo**

- **Todo**: Exporta el documento completo al formato PDF.
- **Páginas**: Para exportar un intervalo de páginas escriba la página de inicio y final, ambas incluidas, escriba —por ejemplo—: *3-6* (páginas 3 a 6). Para exportar páginas individuales, escriba los números de página separadas por comas: *7,9,11* (solo se exportarán las páginas 7, 9 y 11). También puede exportar una combinación de intervalos y páginas individuales escribiendo *3-6,8,10,12*.
- **Selección**: Exporta las porciones del documento que se han seleccionado.

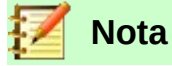

Puede separar los números de páginas a exportar con coma o con punto y coma (que era el separador predeterminado de versiones anteriores).

#### **Imágenes**

- **Compresión sin pérdidas**: Las imágenes se almacenan sin pérdida de calidad. Esto se traduce en archivos finales más grandes cuando las imágenes son fotografías. Se recomienda para imágenes de otro tipo, como gráficos.
- **Compresión JPEG**: Permite establecer diversos grados de calidad de la imagen. Un ajuste de 90% permite trabajar bien con fotografías (se traduce en archivos pequeños con poca percepción de pérdida de calidad).
- **Reducir resolución de imágenes**: Las imágenes con valores pequeños de DPI (puntos por pulgada, *dots per inch*) tiene baja calidad. Para desplegar el documento en la computadora, generalmente una resolución de 72 dpi (para entornos Windows) o 96 dpi (en entornos GNU/Linux) es suficiente, mientras que para impresión se recomiendan valores de al menos 300 o 600 dpi, dependiendo de la capacidad de la impresora. Altos valores de DPI generalmente incrementan el tamaño del documento final exportado.

#### **Marca de agua**

• **Firmar con marca de agua**: Cuando se activa esta opción, se mostrará una capa transparente con el texto que aparece en el campo Texto en cada página del documento PDF.

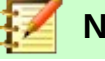

### **Nota**

Cuando haya imágenes en formato EPS (Postscript encapsulado, *Encapsulated PostScript*) con previsualizaciones incrustadas, solo se exportarán las previsualizaciones. Las imágenes EPS sin previsualizaciones incrustadas se exportarán como marcos vacíos.

#### **General**

- **PDF híbrido (con archivo ODF incrustado)**: Use este ajuste para exportar el documento como un archivo PDF que contiene en sí dos formatos: PDF y ODF, en visores de PDF se comporta como un PDF normal y al mismo tiempo se puede editar en LibreOffice.
- **Archivador PDF/A-1a (ISO 19005-1)**: PDF/A es un estándar ISO para la conservación a largo plazo de los documentos. En este tipo de archivo se incrusta toda la información necesaria para una visualización fiel, lo que incluye las tipografías, por ejemplo, y prohíbe la visualización de otros elementos (como formularios e información de seguridad y criptografía). Se escribirán todas las etiquetas PDF. Si habilita esta casilla, los elementos prohibidos aparecerán en color gris (no disponibles).
- **PDF con etiquetas**: Un PDF con etiquetas contiene la información de la estructura del contenido del documento. Esta opción ayuda a visualizar el documento en dispositivos con diferentes pantallas o cuando se usa un programa lector de pantalla. Algunas etiquetas que se exportan son índices de contenido, hipervínculos y controles. Esta opción puede aumentar considerablemente el tamaño del archivo.
- **Crear formulario PDF Formato para envío**: Si su documento contiene un formulario, puede elegir el formato en que este será exportado al crear el documento PDF. Al elegir esta opción, se anulará la propiedad URL del control que se establece en el documento. Solo hay un ajuste común válido para todo el documento PDF: PDF (se envía todo el documento), FDF (se envía el contenido de los controles del formulario), HTML y XML. El formato de envío PDF es la opción más frecuente.
- **Crear formulario PDF Permitir nombres de campos duplicados**: Si la opción está habilitada, se puede usar el mismo nombre de campo para múltiples campos en el documento PDF generado. Con la opción habilitada, puede ingresar datos en la primera ocurrencia del campo con nombre en el documento PDF, y todos los campos con el mismo nombre acarrearán los datos ingresados. Si la casilla está deshabilitada, los nombres de campos se exportarán con nombres unívocos.
- **Exportar los marcadores**: Exporta los títulos en los documentos Writer, o los nombres de páginas y diapositivas en los documentos Impress y Draw. La mayoría de los visores de documentos PDF, como Adobe Reader, visualizarán un índice de contenido.
- **Exportar los comentarios**: Exporta los comentarios como notas de PDF. Seguramente no desee esto.
- **Exportar páginas vacías insertadas automáticamente**: Si se ha habilitado esta casilla, las páginas en blanco que se insertan automáticamente serán exportadas al PDF. Esta opción es conveniente cuando se imprime un PDF a doble cara. Por ejemplo, los libros frecuentemente inician los capítulos en las páginas impares (del lado derecho). Cuando el capítulo previo termina en una página impar, LibreOffice insertará automáticamente una página par vacía. Con esta opción solo se controla la exportación al PDF de estas páginas vacías.
- **Ver el PDF tras la exportación**: El programa visor de PDF predeterminado de su sistema abrirá el PDF generado tras la exportación.

### <span id="page-17-1"></span>*Pestaña Vista inicial del diálogo Opciones de PDF*

En la pestaña *Vista inicia*l (vea la figura [15\)](#page-17-3) puede elegir cómo se abrirá el documento PDF de manera predeterminada en el visor de PDF. Las opciones se explican por sí mismas.

Si ha activado la casilla **Disposición compleja de textos** (en **Herramientas > Opciones > Configuración de idiomas > Idiomas**), aparecerá una opción adicional en esta pestaña bajo la sección *Disposición de páginas*, justo al final. La nueva opción será **Primera página a la izquierda**: (normalmente, la primera página se considera la de la derecha cuando se usa la opción **Continuo, lado a lado**).

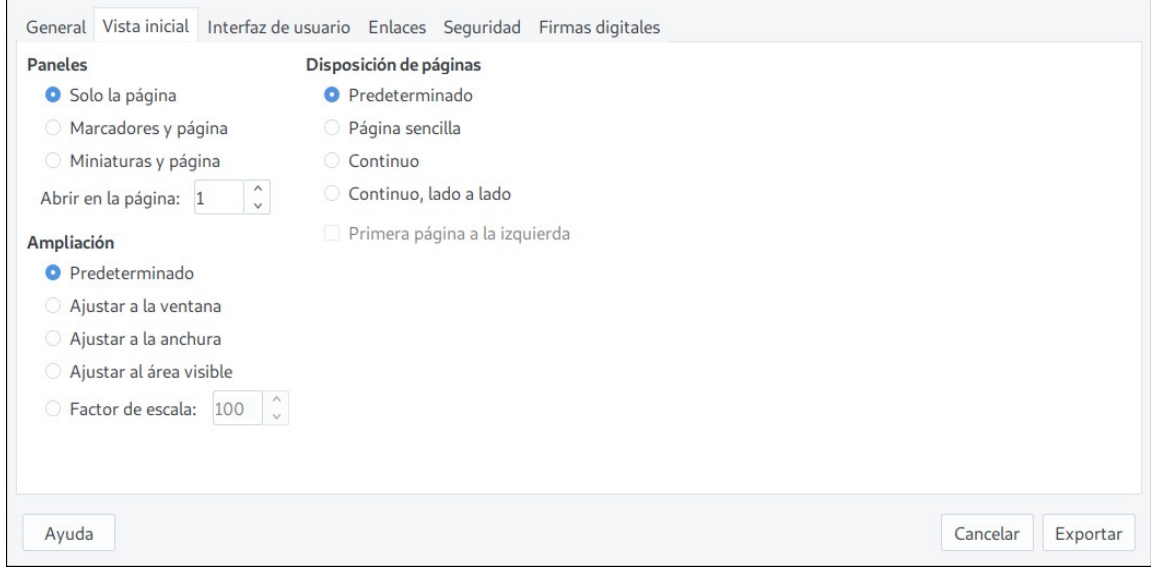

<span id="page-17-3"></span>*Figura 15: Pestaña Vista inicial del diálogo Opciones de PDF*

### <span id="page-17-0"></span>*Pestaña Interfaz de usuario del diálogo Opciones de PDF*

En la pestaña *Interfaz de usuario* (vea la figura [16](#page-17-2)) puede elegir más ajustes para controlar como se muestra el documento en un lector de PDF. Algunas de estas opciones son muy útiles cuando genera un PDF que se usará como un pase de diapositivas o en una aplicación del tipo kiosco (sin interacción de usuario).

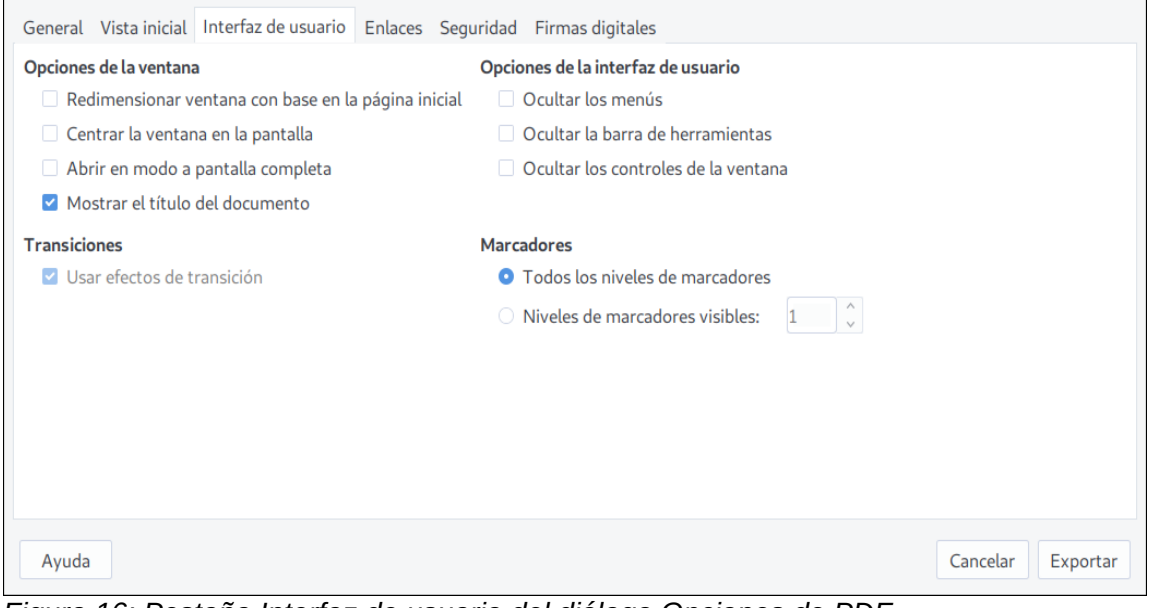

<span id="page-17-2"></span>*Figura 16: Pestaña Interfaz de usuario del diálogo Opciones de PDF*

#### **Opciones de la ventana**

- **Redimensionar ventana con base en la página inicial:** Provoca que la ventana del visor de PDF sea del mismo tamaño que la primera página o diapositiva del documento PDF.
- **Centrar la ventana en la pantalla:** Provoca que la ventana del visor de PDF se abra exactamente a el centro de la pantalla del equipo donde se visualizará.
- **Abrir en modo a pantalla completa:** Provoca que el visor del PDF ocupe toda la pantalla del equipo donde se visualizará.
- **Mostrar el título del documento:** Provoca que se muestre el título del documento PDF en la barra de título de la ventana del visor de PDF.

#### **Opciones de la interfaz de usuario**

- **Ocultar los menús:** Provoca que la barra de menús del visor de PDF no sea visible.
- **Ocultar la barra de herramientas:** Provoca que no sea visible la barra de herramientas del visor de PDF.
- **Ocultar los controles de la ventana:** Provoca que el visor de PDF oculte otros controles de la ventana.

#### **Transiciones**

En Impress, los efectos de las transiciones entre diapositivas se traducirán como transiciones entre las páginas del PDF.

#### **Marcadores**

Selecciona cuántos niveles de los títulos se mostrarán en el índice de contenido del PDF generado. Esta opción es válida si se ha seleccionado la opción **Exportar marcadores** en la pestaña *General* de este diálogo.

### <span id="page-18-0"></span>*Pestaña Enlaces del diálogo Opciones de PDF*

La pestaña *Enlaces* (vea la figura [17](#page-18-1)) controla cómo se gestionarán los enlaces en el documento PDF generado.

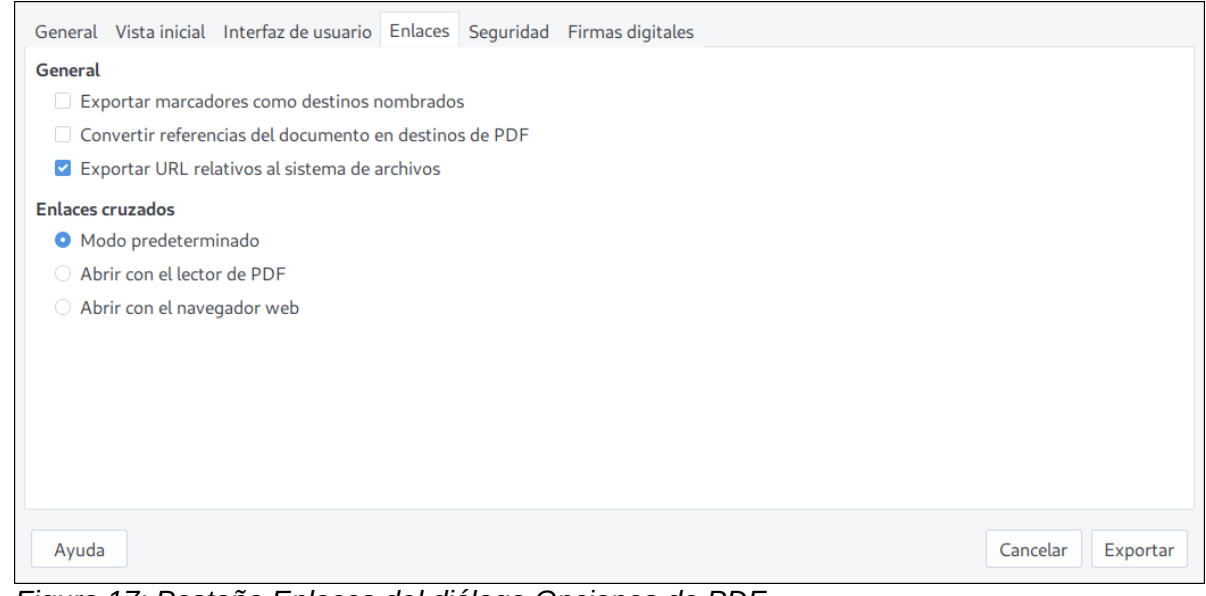

<span id="page-18-1"></span>*Figura 17: Pestaña Enlaces del diálogo Opciones de PDF*

#### **Exportar marcadores como destinos nombrados**

Si ha definido marcadores en el documento de Writer, en las diapositivas de Impress o Draw o ha definido nombres de hojas de cálculo en Calc, esta opción exportará esos nombres como *destinos nombrados*, los cuales se pueden enlazar desde páginas web o documentos PDF.

#### **Convertir referencias del documento en destinos de PDF**

Si ha definido enlaces a otros documentos con extensiones de *OpenDocument* (como .odt, .ods, y .odp), esta opción convertirá a .pdf cada una de las extensiones incluidas en el documento PDF exportado.

#### **Exportar URLs relativos al sistema de archivos**

Si ha definido enlaces relativos en el documento que va a exportar, con esta opción exportará esos enlaces al PDF.

#### **Enlaces cruzados**

Define el comportamiento de los enlaces sobre los que se hace clic en los documentos PDF generados. Selecciones una de las siguientes alternativas:

- **Modo predeterminado**: Los enlaces en el PDF se gestionarán del modo especificado por su sistema operativo.
- **Abrir con el lector de PDF**: Usa la misma aplicación utilizada para ver el PDF para abrir los documentos enlazadas en el mismo.
- **Abrir con el navegador web**: Usa el navegador web predeterminado por el sistema para abrir los enlaces vinculados en el documento PDF.

#### <span id="page-19-0"></span>*Pestaña Seguridad en el diálogo Opciones de PDF*

La exportación a PDF incluye opciones para encriptar el documento generado (de esta manera no puede ser abierto sin una contraseña) y para aplicar algunas características de la gestión de derechos digitales (DRM, por sus siglas en inglés).

- Si se establece una **contraseña de apertura**, el documento PDF solo se podrá abrir usando la contraseña establecida. Una vez abierto, no hay restricciones en lo que respecta a la edición, impresión o copia por parte del usuario.
- Si se establece una **contraseña de permisos**, el PDF puede ser abierto por cualquiera pero los permisos para editar, copiar o imprimir, por ejemplo, estarán restringidos a quien tenga la contraseña. Vea la figura [18](#page-19-1).
- Si se han establecido ambas contraseñas, de apertura y de permiso, el PDF solo podrá ser abierto con las restricciones correspondientes.

<span id="page-19-1"></span>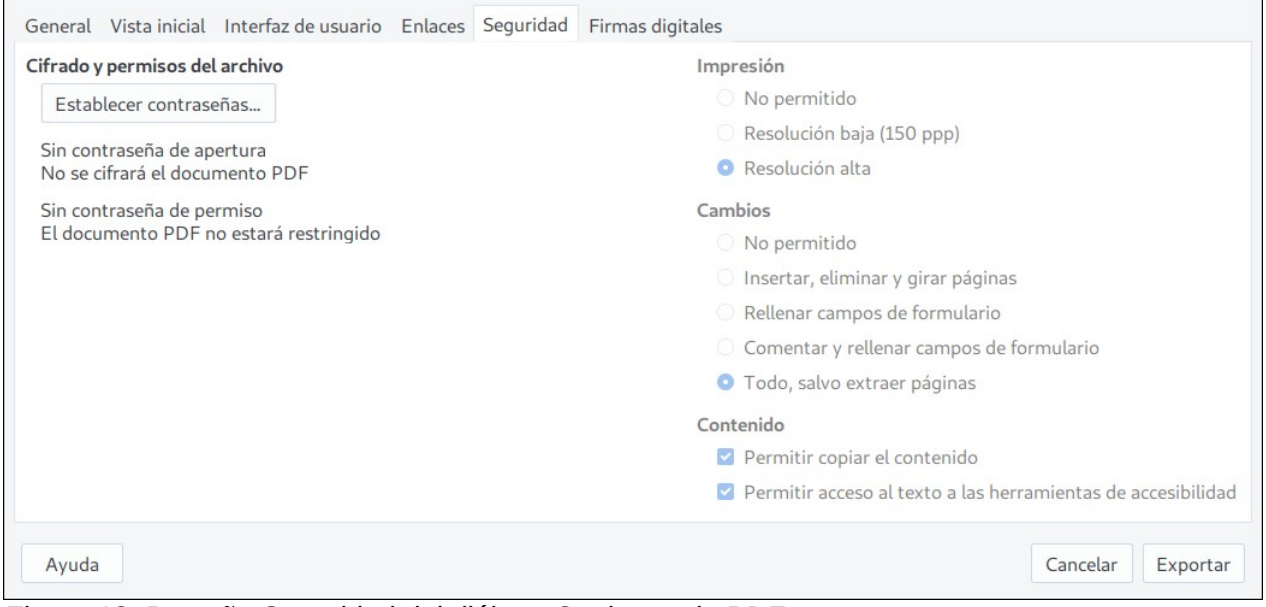

*Figura 18: Pestaña Seguridad del diálogo Opciones de PDF*

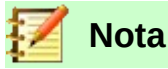

Los ajustes de los permisos definidos en la pestaña *Seguridad* son válidos solo si son respetados por los ajustes del visor de PDF donde se visualice el documento.

La figura [19](#page-20-1) muestra el diálogo que aparece cuando se pulsa el botón **Establecer contraseñas…** en la pestaña *Seguridad* del diálogo **Opciones de PDF**.

Cuando haya establecido las contraseñas que va a usar, pulse el botón **Aceptar** para regresar al diálogo de **Opciones de PDF**. Entonces pulse **Exportar** y podrá definir el nombre y la localización del documento PDF.

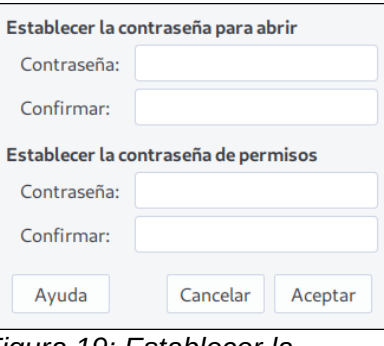

<span id="page-20-1"></span>*Figura 19: Establecer la contraseña para el cifrado del PDF*

#### <span id="page-20-0"></span>*Pestaña Firmas digitales del diálogo Opciones de PDF*

Esta pestaña contiene los ajustes para exportar un documento PDF con firma digital. La *firma digital* se usa para asegurar que el PDF fue creado por el autor (usted) y que no ha sido modificado desde que se firmó.

La exportación de un documento firmado digitalmente en LibreOffice usa *únicamente* claves y certificados X.509 que se han almacenado previamente en la localización predeterminada de su equipo o en una tarjeta inteligente. El almacén de claves puede seleccionarse siguiendo la ruta **Herramientas > Opciones > LibreOffice > Seguridad > Ruta del certificado** y pulsando el botón **Certificado…** La tarjeta inteligente se debe configurar previamente si va a usarse como almacén de la clave; esto generalmente se realiza cuando se instala el software de la tarjeta. Los detalles de uso e instalación de la tarjeta inteligente están fuera del alcance de esta guía.

• **Usar este certificado para firmar digitalmente los PDF**: Pulse el botón **Seleccionar…** para abrir el diálogo **Seleccione un certificado** (vea la figura [20\)](#page-21-3). Se mostrarán todos los certificados que estén guardados en su almacén de claves. Si el almacén está protegido con contraseña, aparecerá un diálogo para que la ingrese. Si usa una tarjeta inteligente que está protegida con un PIN, también se le pedirá que lo ingrese.

Seleccione el certificado que usará para firmar digitalmente el PDF que se exportará. Luego pulse el botón **Firmar**.

Todas las opciones de la pestaña *Firmas digitales* estarán activas una vez que haya seleccionado un certificado.

• **Contraseña del certificado**: Ingrese la contraseña usada para proteger la clave privada del certificado seleccionado. Generalmente esta es la contraseña del almacén de claves. Si ya ha ingresado la contraseña del almacén de claves en el diálogo, seleccione el certificado, el almacén puede ya estar desbloqueado y no requerirá volver a ingresar la contraseña.

Cuando use una tarjeta inteligente, ingrese en este campo el PIN. Dependiendo del software de su tarjeta, le podrá pedir nuevamente el PIN antes de firmar digitalmente.

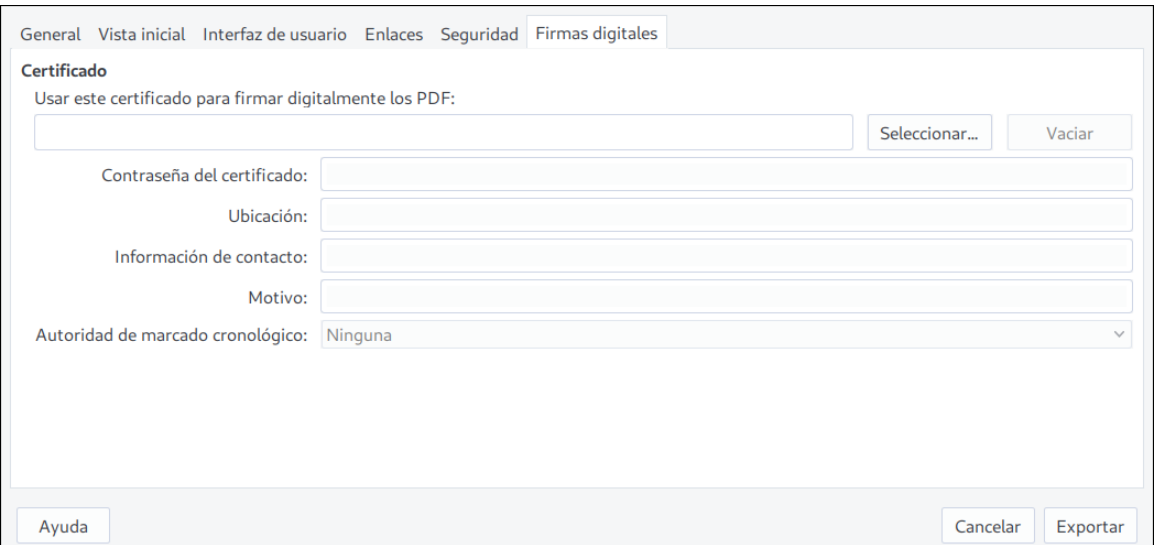

<span id="page-21-3"></span>*Figura 20: Pestaña Firmas digitales del diálogo Opciones de PDF*

- **Ubicación, Información de contacto, Motivo**: Puede ingresar opcionalmente información adicional que complemente la firma digital que se aplicará al documento PDF. Esta información se incrustará en los respectivos campos del PDF y será visible para cualquiera que tenga acceso al PDF. Los tres o cada uno de estos campos puede quedar en blanco.
- **Autoridad de marcado cronológico**: De manera opcional puede ingresar la URL de una autoridad de marcado cronológico o TSA (*Time Stamping Authority*). Durante el proceso de firmado electrónico del documento PDF, se usará la TSA ingresada para obtener el sello digital del marcado cronológico que se incrustará en la firma digital. Cualquiera que visualice el PDF podrá usar este sello de marcado cronológico para verificar cuándo fue firmado el documento.

La lista de las distintas URLs donde se puede seleccionar una TSA se gestiona al pulsar el botón **TSA…** que está en la sección *TSA* en la ruta **Herramientas > Opciones > LibreOffice > Seguridad**. Si no hay ninguna TSA seleccionada (que es el caso predeterminado), la firma no llevará sello de marcado cronológico, sino que usará la hora en que se firme el documento y que marque su computadora.

## <span id="page-21-2"></span>*Exportar a EPUB*

El formato EPUB se está volviendo popular desde que los dispositivos móviles, como los teléfonos inteligentes, las tabletas y los lectores electrónicos (*ereaders*), aparecieron en el mercado. El formato EPUB es redimensionable, de código abierto y está destinado para leer textos e imágenes. Es un archivo contenedor que incluye diferentes documentos XHTML con el texto y las imágenes y otros documentos de apoyo. La extensión de estos archivos es *.epub*.

### <span id="page-21-1"></span>**Exportación rápida a EPUB**

Elija desde el menú **Archivo > Exportar a > Exportar directamente a EPUB** para exportar todo el documento con los últimos ajustes guardados en el diálogo **Exportación de EPUB** (vea la figura [21\)](#page-22-0). Solo se le pedirá una ubicación en su equipo y el nombre del documento.

### <span id="page-21-0"></span>**Exportación a EPUB**

Si desea control sobre el contenido y la calidad del documento EPUB resultante, vaya a **Archivo > Exportar a > Exportar a EPUB…** para abrir el diálogo **Exportación de EPUB** (vea la figura [21](#page-22-0)).

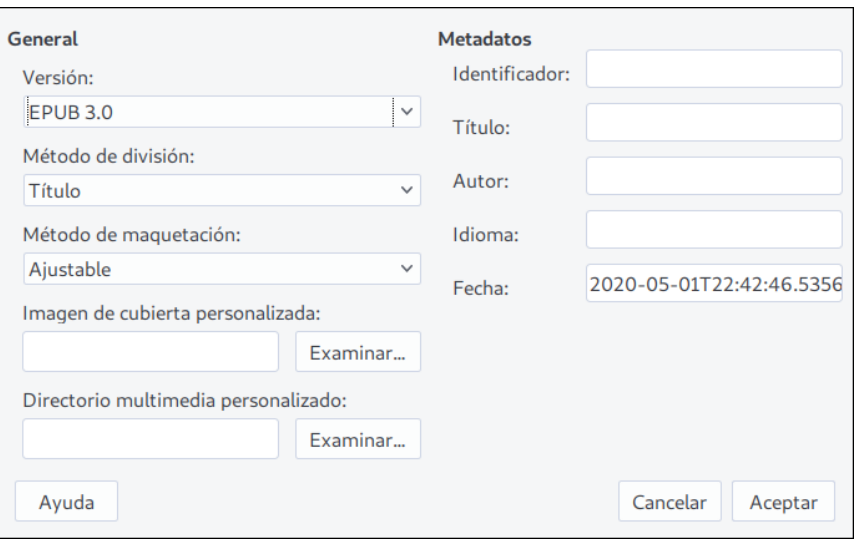

<span id="page-22-0"></span>*Figura 21: Diálogo Exportación a EPUB*

Las opciones del diálogo determinan cómo se visualizará el documento EPUB resultante:

- **Versión**: Elija a qué versión del estándar EPUB exportará su documento, si a *EPUB 2.0* o a *EPUB 3.0*.
- **Método de división**: Seleccione qué método elegirá para la paginación del documento. El método *Título* divide las páginas cada vez que encuentre un estilo Título 1. El método *Salto de página* intentará hacer honor a la paginación original del documento, de acuerdo a los saltos de página que se hayan insertado.
- **Método de maquetación:** Determina si se generará un EPUB de compaginación flexible o fija. La compaginación *Fija* brinda un mayor control sobre la presentación del texto; esta opción es útil cuando un EPUB ajustable no es adecuado para el contenido. La compaginación flexible o *Ajustable* permitirá que el flujo del contenido se ajuste al tamaño de la pantalla del dispositivo y a otros ajustes que haga el usuario del documento EPUB resultante: por lo tanto la información del estilo de página en el documento original, como tamaño de página o los contenidos del encabezado o pie de página no se exportarán.

Si elige el método de maquetación *Fija* no podrá cambiar el método de división que haya elegido previamente.

- **Imagen de cubierta personalizada**: Ingrese la ruta completa o vaya directamente a la imagen que se usará como portada del documento EPUB. Pulse el botón **Examinar…** para usar el gestor de archivos de su sistema. Si no ingresa nada, el exportador asignará la portada desde el directorio multimedia cuando encuentre la primera imagen con alguno de estos nombres: *cover.gif, cover.jpg, cover.png* o *cover.svg*.
- **Directorio multimedia personalizado**: Especifique el directorio donde se localizan otros archivos relevantes al documento EPUB. Este directorio puede contener la imagen de cubierta, así como metadatos personalizados y enlaces hacia imágenes.

De manera predeterminada, el proceso de exportación buscará los archivos multimedia y metadatos personalizados dentro del directorio del documento actual en una carpeta con el mismo nombre que el documento. Por ejemplo, si el documento se denomina *MiLibro.odt*, el directorio multimedia predeterminado para la multimedia y los metadatos será *MiLibro* en el directorio actual.

Si prefiere utilizar metadatos personalizados, debe proporcionar un archivo con el mismo nombre del original y la extensión «.xmp». Los metadatos proporcionados prevalecen sobre los metadatos internos del documento. Para continuar con el ejemplo anterior, los metadatos personalizados deben colocarse dentro del directorio *MiLibro* como un documento llamado *MiLibro.xmp*.

Los enlaces hacia imágenes que se han creado en el documento original como enlaces relativos (que no incluyen la ruta completa desde el directorio raíz de su sistema) y que se almacenan dentro del directorio multimedia aparecerán como ventanas emergentes cuando se exporte el documento a EPUB.

• **Metadatos**: Esta sección del diálogo Exportación de EPUB le permite ingresar valores que el formato EPUB requiere y que prevalecerán sobre los metadatos predeterminados. Puede dejar estos campos vacíos, si lo desea. Para mayor explicación de estos campos consulte la Ayuda en línea.

## <span id="page-23-0"></span>*Exportar a otros formatos*

LibreOffice usa el término *exportar* para referirse a las operaciones efectuadas en los documentos que involucran el cambio del tipo o formato. Si no encuentra el formato al que quiere convertir su documento, busque en las rutas de menú **Archivo > Guardar como…** o **Archivo > Exportar…**.

LibreOffice puede exportar el documento al formato XHTML. Adicionalmente, Draw e Impress pueden exportar al formato Adobe Flash (SWF) y a un amplio grupo de formatos de imagen.

Para exportar a cualquiera de estos formatos, vaya a **Archivo > Exportar…** Se abrirá el diálogo **Exportar** donde podrá especificar el nombre y ubicación del nuevo documento y, desde una lista desplegable, el formato de destino. Pulse el botón **Exportar** para obtener su nuevo documento.

## <span id="page-23-1"></span>*Envío de documentos por correo electrónico*

LibreOffice proporciona diversas maneras de enviar rápidamente el documento como un archivo adjunto a un mensaje de correo electrónico. Puede enviar el documento como alguno de los 3 tipos de formatos disponibles: Documento Abierto (*OpenDocument*, que es el formato predeterminado de LibreOffice), alguno de los formatos de Microsoft Office o como PDF.

# **Nota**

En los sistemas operativos Linux, los documentos solo pueden enviarse desde el menú si se ha definido un programa para el envío de mensajes por correo electrónico. La ruta para establecer el programa es **Herramientas > Opciones > Internet > Correo electrónico**. En los sistemas con el sistema operativo Windows, LibreOffice usa el programa definido en las aplicaciones predeterminadas de los ajustes del sistema.

Para enviar el documento actual en formato de Documento Abierto (*OpenDocument*):

- 1) Vaya a **Archivo > Enviar > Documento de correo electrónico**. LibreOffice abrirá el programa predeterminado para correo electrónico y agregará el documento como un adjunto.
- 2) En su programa de correo electrónico agregue el destinatario, asunto y cualquier otro texto que desee. Envíe el mensaje.

La ruta **Archivo > Enviar > Enviar por correo como [Texto, Hoja de cálculo** o **Presentación] de OpenDocument…** es equivalente al método anterior.

Si elije **Enviar por correo como Microsoft [Word, Excel** o **PowerPoint]…**, LibreOffice primero creará un nuevo documento con el formato respectivo y después abrirá el programa de correo electrónico donde se adjuntará el nuevo documento.

De manera similar, si elije **Enviar por correo como PDF…**, LibreOffice primero creará un documento PDF con los últimos ajustes definidos para la exportación a PDF (de la misma manera que si usara el botón **Exporar directamente a PDF** de la barra de herramientas) y después abrirá el programa predeterminado de correo electrónico, donde se adjuntará el documento PDF recién creado.

### <span id="page-24-0"></span>**Envío por correo electrónico a múltiples destinatarios**

Para enviar un documento a múltiples destinatarios puede usar las funciones de su programa de correo electrónico o puede usar las facilidades que LibreOffice ofrece para el envío masivo y la combinación de correspondencia a partir de una libreta de direcciones de correo electrónico.

Puede usar el proceso de combinación de correspondencia de LibreOffice de dos maneras:

- Use el Asistente para combinar correspondencia. Siguiendo las instrucciones, creará un documento que servirá de plantilla para enviar múltiples copias a sendos destinatarios. Vea todos los detalles en el Capítulo 11, Uso de la combinación de correspondencia, en la *Guía de Writer*.
- Cree el documento en Writer sin hacer uso del asistente, pero sí úselo para el envío de las copias a múltiples destinatarios. Este método se describe a continuación.

Para usar el Asistente para combinar correspondencia en el envío de un documento previamente creado en Writer:

 1) Vaya a **Herramientas > Asistente para combinar correspondencia…**. En el *Paso 1* del asistente seleccione **Utilizar el documento actual** (vea la figura [22](#page-24-1)) y pulse el botón **Siguiente >**.

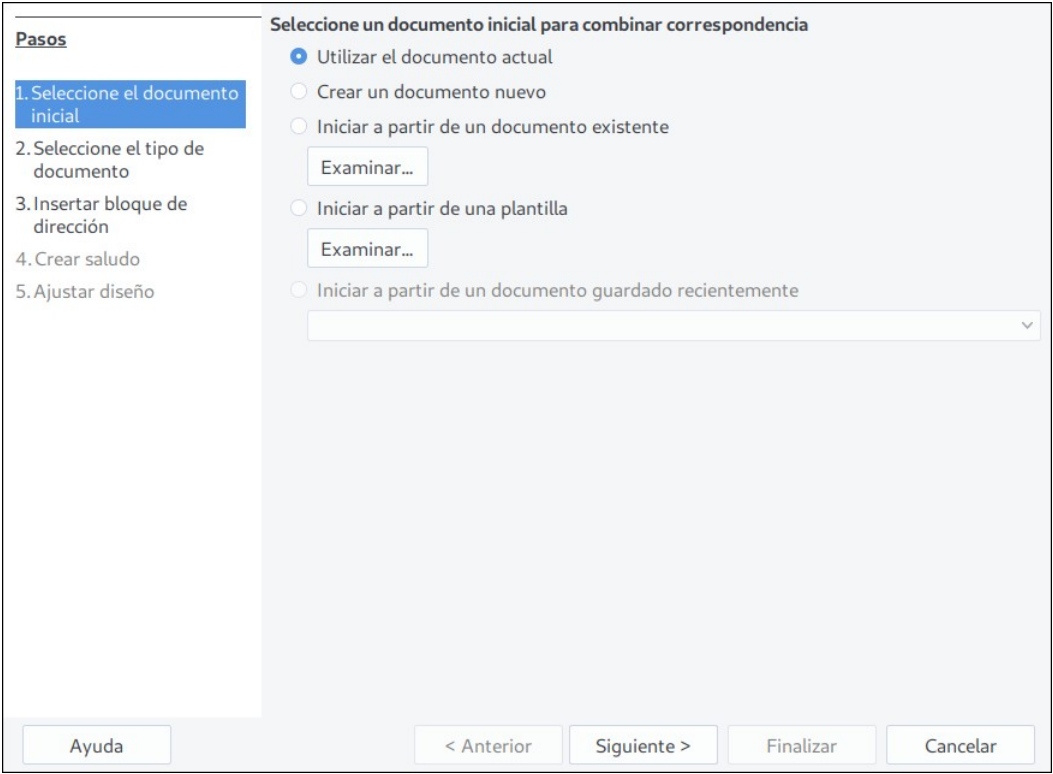

<span id="page-24-1"></span>*Figura 22: Diálogo Asistente para combinar correspondencia - Paso 1*

2) En el Paso 2 seleccione **Mensaje de correo electrónico** y pulse el botón **Siguiente >**.

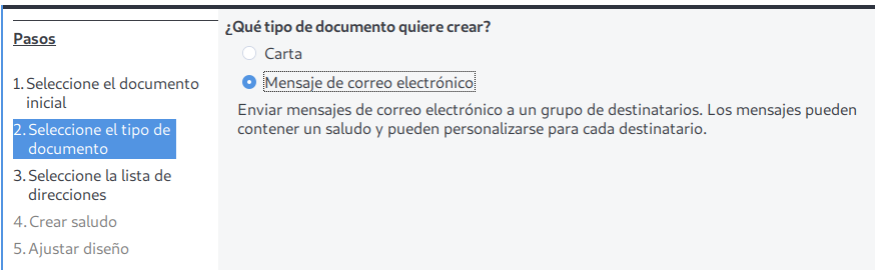

*Figura 23: Diálogo Asistente para combinar correspondencia - Paso 2*

 3) En el Paso 3 seleccione el botón **Seleccionar lista de direcciones…** Haga clic en la lista de la cual obtendrá las direcciones de correo electrónico (aun cuando solo haya una sola lista) y pulse el botón **Aceptar**. (Si la lista que necesita no se encuentra en el diálogo, pulse el botón **Añadir…** para agregarla a este listado.)

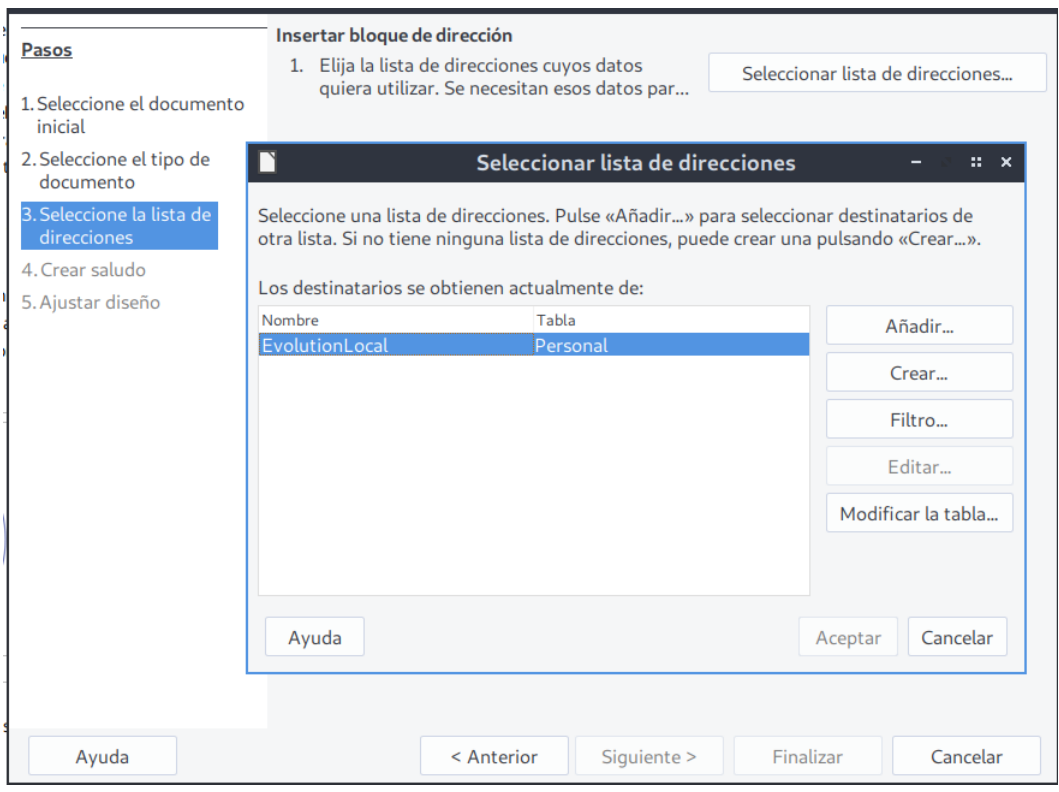

*Figura 24: Diálogo Asistente para combinar correspondencia - Paso 3*

- 4) Una vez elegida la lista de direcciones del Paso 3, pulse el botón **Siguiente >**.
- 5) En el Paso 4 deshabilite la casilla **Este documento debe contener un saludo** y pulse el botón **Finalizar.**

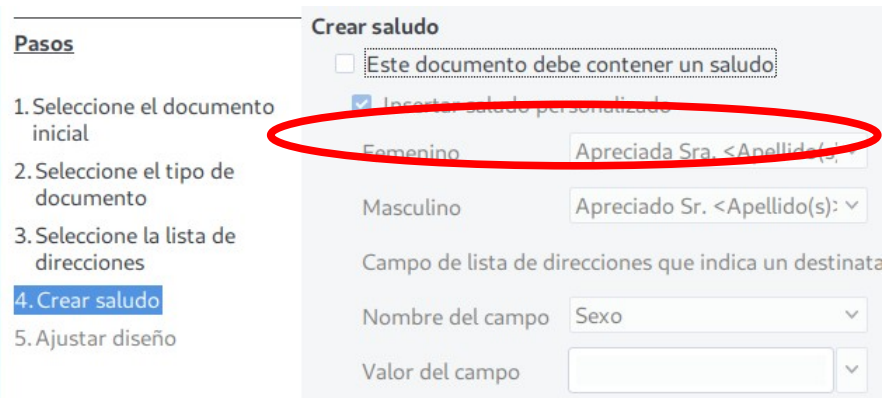

*Figura 25: Diálogo Asistente para combinar correspondencia - Paso 4*

 6) Regresará a la vista del documento actual. Se mostrará la barra de herramientas **Combinar correspondencia** (vea la figura [26\)](#page-26-1). Pulse el botón **Enviar mensajes de correo electrónico** para abrir el diálogo **Enviar documento combinado por correo electrónico** (vea la figura [27](#page-26-0)).

Enviar mensajes de correo electrónico

*Figura 26: Barra de herramientas Combinar correspondencia*

<span id="page-26-1"></span> 7) El diálogo **Enviar documento combinado por correo electrónico** hay varios ajustes que puede personalizar. El campo *Para* mostrará de manera predeterminada el valor *Dirección de correo electrónico*; modifique si no corresponde al nombre de campo de su listado de direcciones de correo electrónico. El campo *Enviar como* le permite elegir el formato del documento que se enviará como adjunto; puede hacer modificaciones al documento para agregar un saludo personalizado a cada destinatario si pulsa el botón **Propiedades…** y no ha elegido los formatos *HTML* o *Texto sin formato*. Escriba en el campo *Asunto* el texto correspondiente. Seleccione los registros de la lista de direcciones a los que les enviará el documento; puede enviar a toda la lista o a un intervalo continuo de registros haciendo clic en la opción correspondiente de la sección *Enviar registros*. El botón **Copiar en…** permite ingresar direcciones de correo electrónico en copia (CC) o en copia oculta (CCO).

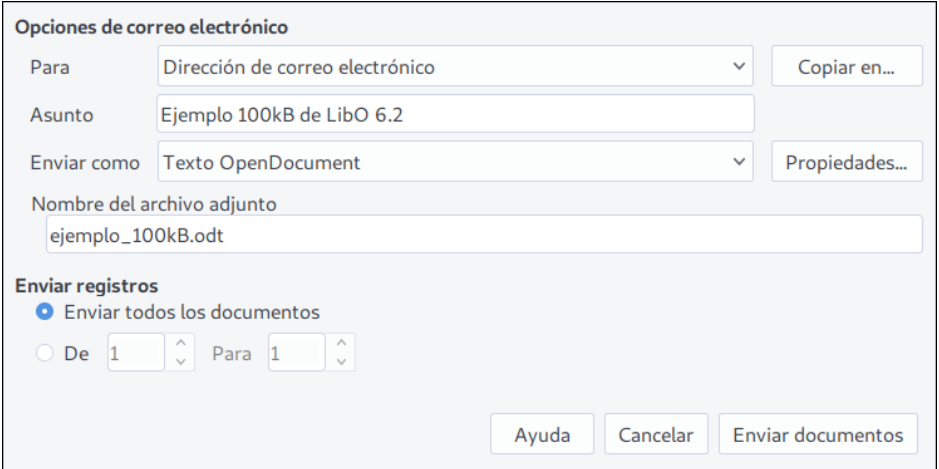

<span id="page-26-0"></span>*Figure 27: Diálogo Enviar documento combinado por correo electrónico*

7) Cuando haya completado todos los ajustes, pulse el botón **Enviar documentos**.

Si no ha definido previamente los ajustes del servidor de envío de correo, aparecerá un diálogo donde podrá ingresarlos. Pulse **Aceptar** para completar el proceso. Otro diálogo se abrirá y le informará del proceso de envío. Cuando haya terminado, pulse **Cancelar**.

# <span id="page-27-0"></span>*Firma digital de documentos*

Para firmar un documento digitalmente es necesario que usted cuente con una clave personal, también conocida como *certificado*. La clave personal se guarda en una ubicación de su computadora como una combinación de una *clave privada*, que debe permanecer secreta, y una *clave pública*, la cual será agregada a sus documentos cuando los firma digitalmente. Puede obtener un certificado de una autoridad certificadora, la cual generalmente es una empresa dedicada a ello o una institución gubernamental.

Cuando firma un documento digitalmente, se calcula una especie de cifra verificadora tomando en cuenta el contenido del documento en combinación con su clave personal. La cifra verificadora y su clave pública se almacenan juntas en el documento.

Cuando alguien abre el documento que firmó en otra computadora con una versión reciente de LibreOffice, el programa calculará una cifra y la comparará con la cifra verificadora que está almacenada en el documento. Si coinciden, el programa mostrará una barra horizontal con un mensaje que indicará que el documento no ha sido alterado en el proceso de envío. Además LibreOffice mostrará la información de la clave pública perteneciente al certificado. Se puede comparar la clave pública recibida con la que ha publicado la autoridad certificadora en su sitio web.

Siempre que alguien modifique en lo más mínimo el documento, la firma digital quedará invalidada.

En los sistemas operativos Windows se usan las funcionalidades que el propio sistema ofrece para firmas digitales. En sistemas Solaris y Linux se usan los certificados que proporciona Thunderbird, Mozilla o Firefox. Hay más detalles sobre cómo obtener y manejar un certificado y validar las firmas digitales en la página web de la Ayuda en línea bajo el tema *Acerca de las firmas digitales*.

Para firmar un documento:

- 1) Vaya a **Archivo > Firmas digitales > Firmas digitales…**. Si ha establecido que LibreOffice le advierta cuando un documento contiene comentarios o notas (vea más adelante la sección "[Eliminación de datos personales](#page-29-0)") verá un mensaje emergente que le preguntará si va a continuar con el proceso de firma digital.
- 2) Si no ha guardado el documento desde el último cambio, un mensaje emergente le preguntará si quiere hacerlo. Pulse **Sí** para guardar el documento y continuar.
- 3) Se abrirá el diálogo **Firmas digitales**. Pulse el botón **Firmar documento…** para agregar una clave pública al documento.
- 4) En el diálogo **Seleccione un certificado** haga clic en el certificado que usará para la firma digital y pulse **Firmar**. Es probable que aparezca otro diálogo pidiéndole una contraseña. Escriba lo necesario y pulse **Aceptar** para regresar al diálogo **Seleccione un certificado**.
- 5) En el diálogo se mostrará el certificado usado, con un icono Junto al nombre. Este icono indica el estado de la firma digital.
	- Un icono con un sello rojo  $(\cdot | \bullet)$  indica que el documento fue firmado y que el certificado es válido.
	- Un icono con un sello rojo y un signo de admiración en fondo amarillo ( $\Box$ o) indica que el documento se ha firmado pero el certificado no se pudo validar.
	- Un icono solo con un signo de admiración en fondo amarillo ( $\Box$ ) indica que la firma digital es inválida.
- 6) Pulse el botón **Cerrar** para aplicar la firma digital al documento.

Un documento firmado digitalmente muestra un icono distintivo en la barra de estado. Puede hacer doble clic en ese icono para ver el certificado. Se puede agregar más de una firma a un documento.

## <span id="page-28-0"></span>**Firmado en múltiples ocasiones con la misma firma**

En versiones pasadas, LibreOffice prohibía la creación de múltiples firmas por el mismo autor en un solo documento porque no tenía un significado semántico el usar la misma firma varias veces en el mismo documento. En versiones recientes como esta, LibreOffice ha agregado el campo *Descripción* en el diálogo **Seleccione un certificado**, así que es posible ingresar múltiples firmas por el mismo autor en un solo documento con lo que se puede entender un significado diferente para cada firma (vea la figura [28](#page-28-2)).

Cuando pulse el botón **Firmar documento…** (vea la figura [29](#page-28-1)) aparecerá el diálogo Seleccione un certificado. El campo *Descripción* es opcional pero ayuda a diferenciar las múltiples firmas de un mismo autor.

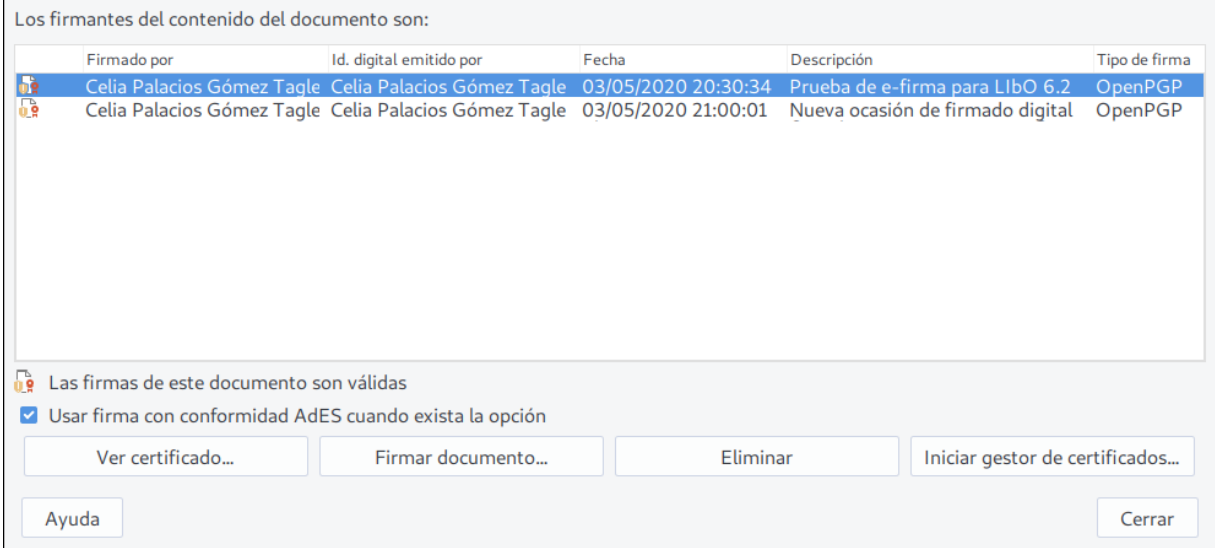

<span id="page-28-2"></span>*Figura 28: Firmas de un documento*

Si cambia el texto del campo *Descripción* invalidará la validez de la firma.

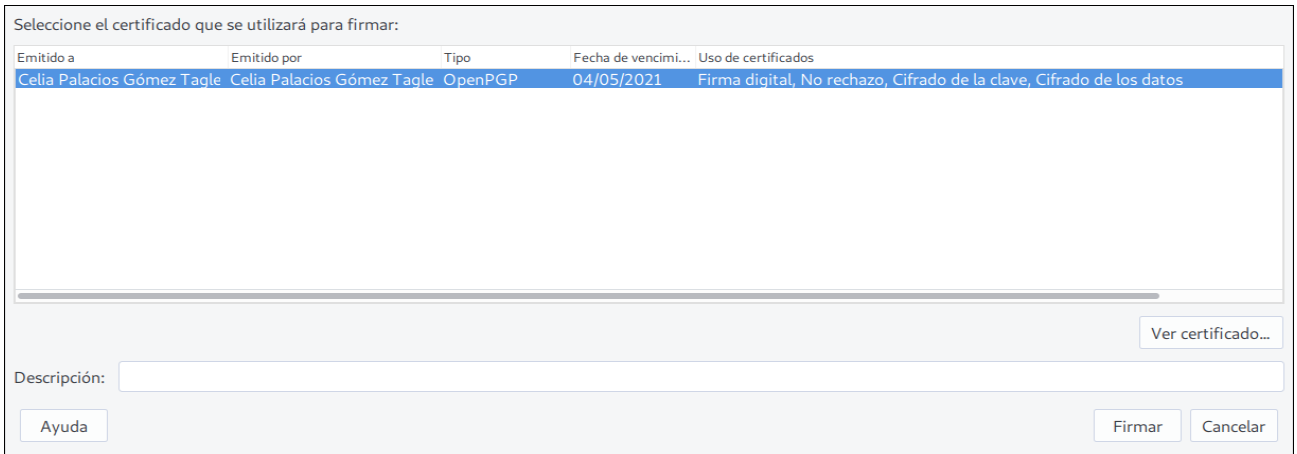

<span id="page-28-1"></span>*Figura 29: Diálogo Seleccione un certificado. Cada certificado usado para firmar documentos lleva una descripción*

# <span id="page-29-0"></span>*Eliminación de datos personales*

Puede ser que requiera tener la certeza de que sus datos personales, información sobre versiones, notas, información oculta o cambios grabados y guardados sean removidos de los documentos antes de ser enviados a otras personas o antes de exportarlos a PDF.

En la ruta **Herramientas > Opciones > LibreOffice > Seguridad > Opciones de seguridad y alerta** encontrará el botón **Opciones…**, el cual al pulsarlo abrirá el diálogo **Opciones de seguridad y alerta**. En este diálogo hay dos secciones con las que LibreOffice puede ayudar a recordarle que los documentos contienen cierta información delicada (sección *Avisos de seguridad*) y que podrá eliminarla automáticamente al guardar el documento en su equipo (sección *Opciones de seguridad*).

Para eliminar los datos personales y otros datos sensibles de un documento, vaya a **Archivo > Propiedades**. En la pestaña *General* desmarque la casilla **Utilizar datos de usuario** y pulse el botón **Restablecer Propiedades**. Con esta acción eliminará cualquier nombre que aparezca en los campos de creación y modificación del documento, y restablecerá la hora de inicio de la edición a cero, la fecha de la creación a la fecha y hora actuales, y el número de la versión del documento a 1.

Para eliminar la información de cualquier versión, puede ir a **Archivo > Versiones…**, seleccionar la versión de la lista y pulsar el botón **Eliminar**. O puede ir a **Archivo > Guardar como…** y guardar el documento con otro nombre.